23) Pada bagian Show: pilih Categories dan pilih Unique values. Pada combo box Value Field, pilih Peringkat. Klik tombol Add All Values, untuk menampilkan nilai-nilai yang terdapat di dalam kolom "Peringkat".

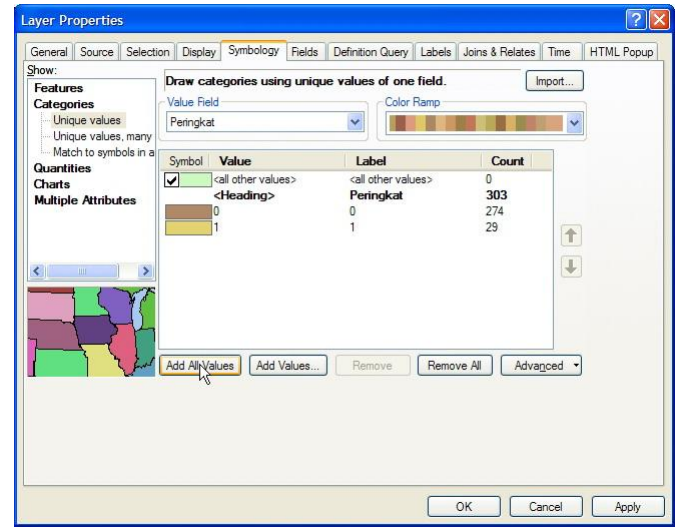

24) Ganti symbol untuk nilai 0 menjadi warna putih, dan symbol untuk nilai 1 menjadi warna "Medium Coral Light". Ubah label nilai 0 menjadi "Tidak Berpotensi", dan untuk nilai 1 menjadi "Berpotensi". Uncek <all other values>. Tekan tombol OK.

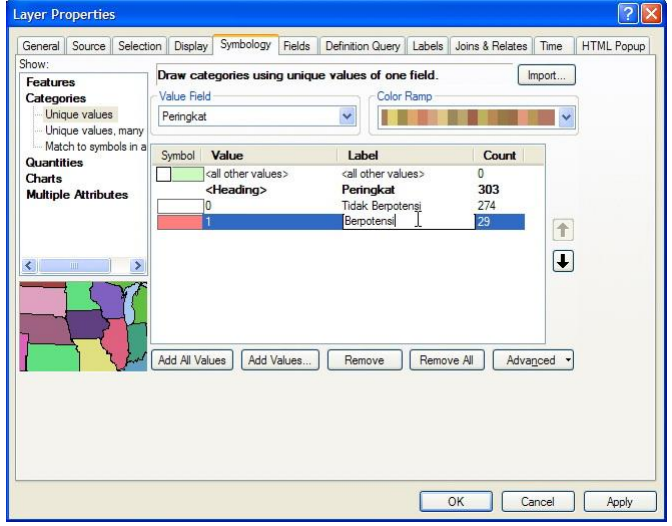

25) Gambar di bawah ini menunjukkan data subarea yang berpotensi terjadi longsor berdasarkan warna subarea yang berwarna merah. Jika data subarea ini ditampalkan dengan layer "area longsoran masa lalu", korelasi posisinya dapat terlihat dengan jelas.

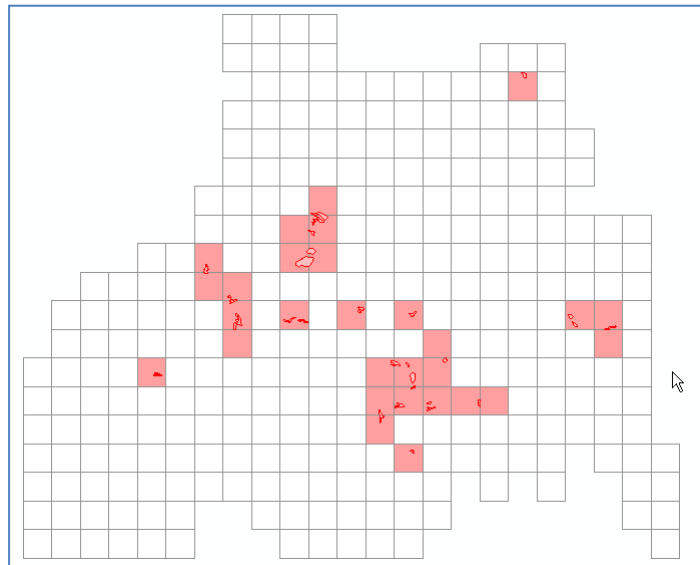

26) Simpan hasil kerja ArcMap ke dalam folder: Data source for training\07 Landslide potential by past landslide factor, dan beri nama "Potensi longsor dari kejadian longsor masa lalu.mxd".

# **III. Pembuatan Peta Potensi Longsor Berdasarkan Faktor Geologi dan Microtopography**

Tahap 1. Pertampalan data elemen geologi dan microtopography dengan data sub-area

- 1) Buka/jalankan ArcMap, pilih Blank Map.
- 2) Masukkan file "subarea ref.shp", "kelurusan ref.shp", "punggung bukit rata ref.shp", "rayapan batu massal ref.shp" dan "retakan busur lingkar ref.shp", dari dalam folder: Ref, ke ruang kerja ArcMap.
- 3) Jalankan toolbox Spatial Join. Pada combo box Target Features, pilih layer "subarea ref". Pada combo box Join Features, pilih "kelurusan ref". Pada text box Output Feature Class, simpan file ke dalam folder: Data source for training\08 Landslide potential by geologic and microtopographic factor, dan beri nama "subarea SJ kelurusan.shp". Pada combo box Join Operation, pilih JOIN\_ONE\_TO\_ONE. Cek "Keep All Target Features". Pada combo box Match Option, pilih INTERSECT. Klik tombol OK.

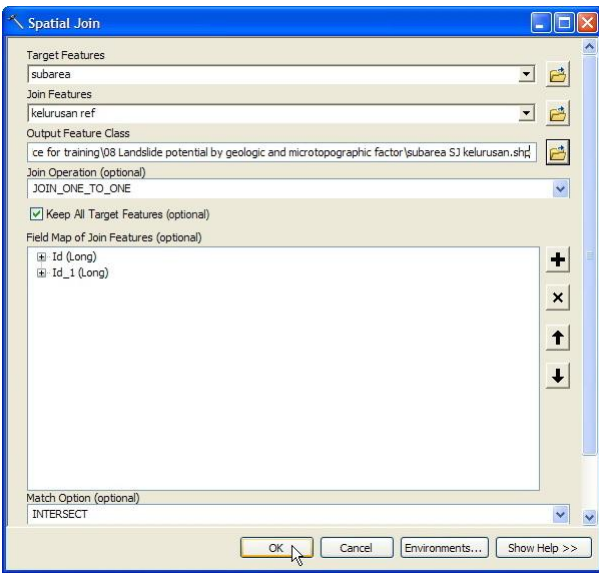

- 4) Lakukan tahap nomor 5 di atas untuk elemen-elemen berikut beserta parameter toolbox Spatial Join nya:
	- punggung bukit rata ref; Join Features: punggung bukit rata ref, Output Feature Class: beri nama "subarea SJ punggung bukit rata.shp"
	- rayapan batu massal ref; Join Features: rayapan batu massal ref, Output Feature Class: beri nama "subarea SJ rayapan batu massal.shp"
	- retakan busur lingkar ref; Join Features: retakan busur lingkar ref, Output Feature Class: beri nama "subarea SJ retakan busur lingkar.shp"

#### Tahap 2. Pengolahan tabel data dan penentuan dua elemen terbaik

- 1) Pada tahap ini kita akan mencari dua (dari 4 elemen) elemen terbaik, yaitu elemen yang memiliki nilai hitting ratio dan cover ratio tertinggi.
- 2) Buka file "Analisa potensi longsor source.xlsx", dan buka sheet "Ekstraksi elemen geologi". Di dalam sheet terdapat 2 bagian besar kolom. Kolom besar pertama berisi ID subarea dan potensi longsor yang diperoleh dari tahap sebelumnya. Kolom besar kedua adalah template untuk memasukkan data atau nilai hasil pertampalan elemen-elemen geologi dan mikrotopografi dengan data subarea. Dari template tersebut terlihat bahwa telah tersedia tempat untuk 4 jenis elemen yaitu kelurusan, punggung bukit rata, rayapan batu massal, dan retakan busur lingkar.

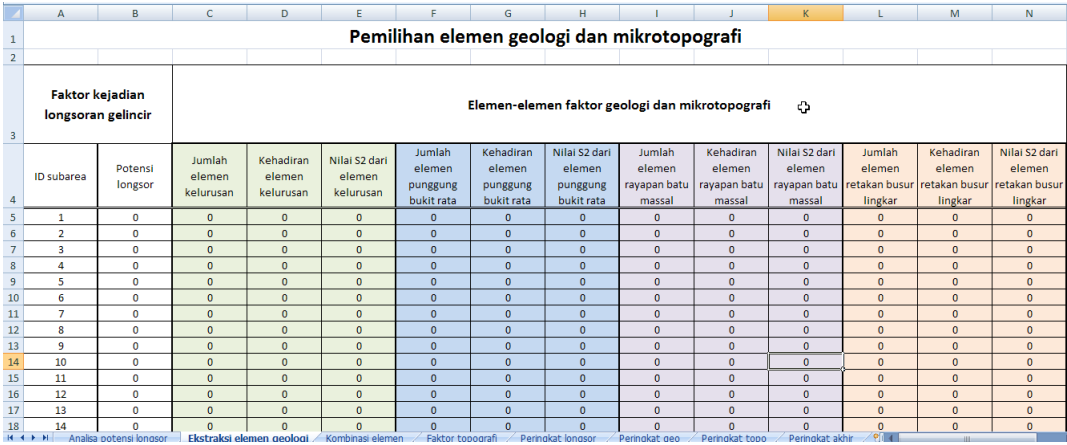

Di dalam bagian besar kolom "Elemen-elemen faktor geologi dan mikrotopografi" terdapat beberapa kolom untuk tiap elemen yang diwakili dengan warna tertentu.

Kolom berwarna hijau mewakili elemen kelurusan. Sub-kolom "Jumlah elemen kelurusan" berisi nilai yang menunjukkan jumlah elemen kelurusan yang bertampalan dengan suatu subarea; sub-kolom "Kehadiran elemen kelurusan" berisi nilai yang menunjukkan subarea yang bertampalan dengan elemen kelurusan; sub-kolom "Nilai S2 dari elemen kelurusan" berisi nilai yang menunjukkan subarea yang memiliki potensi longsor sekaligus memiliki/bertampalan dengan elemen kelurusan.

Demikian seterusnya untuk kolom elemen yang diwakili oleh warna yang lain.

- 3) Dengan menggunakan Windows Explorer, masuk ke dalam folder: Data source for training\08 Landslide potential by geologic and microtopographic factor. Buka file "subarea SJ kelurusan.dbf" menggunakan Microsoft Excel.
- 4) Copy semua isi/data dari kolom "Join\_Count" dan paste ke kolom "Jumlah elemen kelurusan" pada sheet "Ekstraksi elemen geologi" (Analisa potensi longsor - source.xlsx).

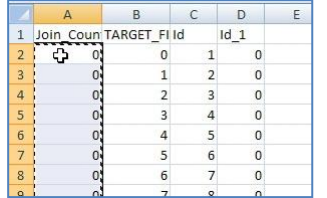

- 5) Lakukan copy dan paste isi dari kolom Join\_Count untuk elemen yang lain dengan urutan sbb:
	- punggung bukit rata
	- rayapan batu massal
	- retakan busur lingkar

6) Gambar di bawah ini adalah tampilan bagian bawah tabel yang menunjukkan jumlah total dari setiap kolom.

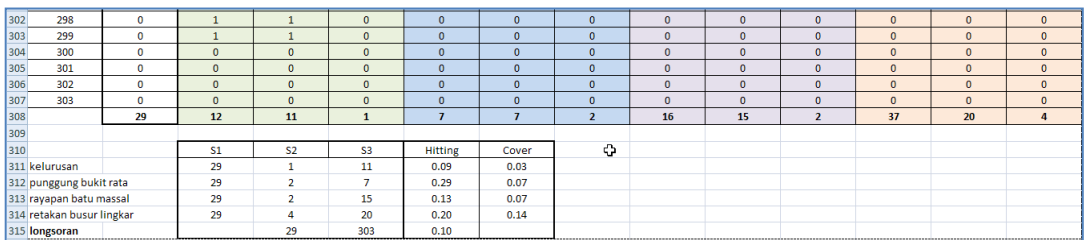

Pada bagian bawah tabel, terdapat tabel kecil yang menunjukkan 3 nilai parameter untuk perhitungan hitting ratio dan cover ratio yaitu S1, S2 dan S3.

S1 adalah jumlah subarea yang pernah mengalami kejadian longsor, pada kasus ini terdapat 29 subarea.

S3 adalah jumlah subarea yang bertampalan dengan jenis elemen tertentu. Pada kasus ini, untuk elemen kelurusan terdapat 11 subarea, untuk elemen punggung bukit rata terdapat 7 subarea, untuk elemen rayapan batu massal terdapat 15 subarea, dan untuk elemen retakan busur lingkar terdapat 20 subarea.

S2 adalah jumlah subarea yang bertampalan dengan jenis elemen tertentu dan merupakan subarea yang potential terhadap longsor. Pada kasus ini, untuk elemen kelurusan terdapat 1 subarea, untuk elemen punggung bukit rata terdapat 2 subarea, untuk elemen rayapan batu massal terdapat 2 subarea, dan untuk elemen retakan busur lingkar terdapat 4 subarea.

Pada tabel tersebut terdapat pula nilai S2 dan S3 untuk kejadian longsor, dimana nilai S2 untuk kejadian longsor adalah jumlah subarea yang mengalami kejadian longsor, sedangkan nilai S3 nya adalah jumlah total subarea. Kita bermaksud mencari nilai hitting ratio dari kejadian longsor untuk membandingkannya dengan nilai hitting ratio dari elemen-elemen yang lain.

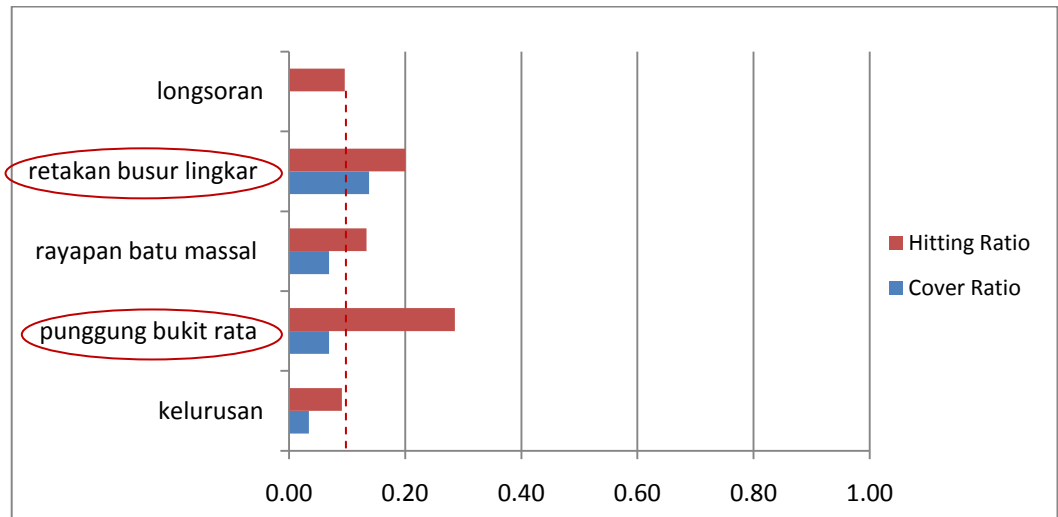

Berdasarkan data-data di atas, pilih dua elemen yang memiliki nilai hitting ratio tertinggi dan lebih tinggi dari nilai hitting ratio kejadian longsor. Oleh karena itu elemen yang terpilih adalah elemen "punggung bukit rata" dan elemen "retakan busur lingkar".

7) Berikut ini adalah tampilan grafik nilainya.

#### Tahap 3. Pengolahan tabel data dan penentuan dua kombinasi elemen terbaik

1) Setelah diketahui dua elemen geologi dan mikrotopografi yang memiliki nilai hitting ratio dan cover ratio tertinggi, langkah selanjutnya adalah mencari kombinasi kehadiran kedua elemen tersebut dalam korelasinya dengan kejadian longsor pada suatu subarea.

Buka file "Analisa potensi longsor - source.xlsx", dan buka sheet "Kombinasi elemen".

2) Kolom pertama dan kedua adalah copy atau link dari kolom "ID subarea" dan kolom "Potensi longsor" dari sheet "Analisa potensi longsor".

Kolom "Elemen 1 (A)" berisi nilai parameter S3 yang merupakan link dari kolom "Kehadiran elemen punggung bukit rata", dan nilai parameter S2 yang merupakan link dari kolom "Nilai S2 dari elemen punggung bukit rata".

Kolom "Elemen 2 (B)" berisi nilai parameter S3 yang merupakan link dari kolom "Kehadiran elemen retakan busur lingkar", dan nilai parameter S2 yang merupakan link dari kolom "Nilai S2 dari elemen retakan busur lingkar".

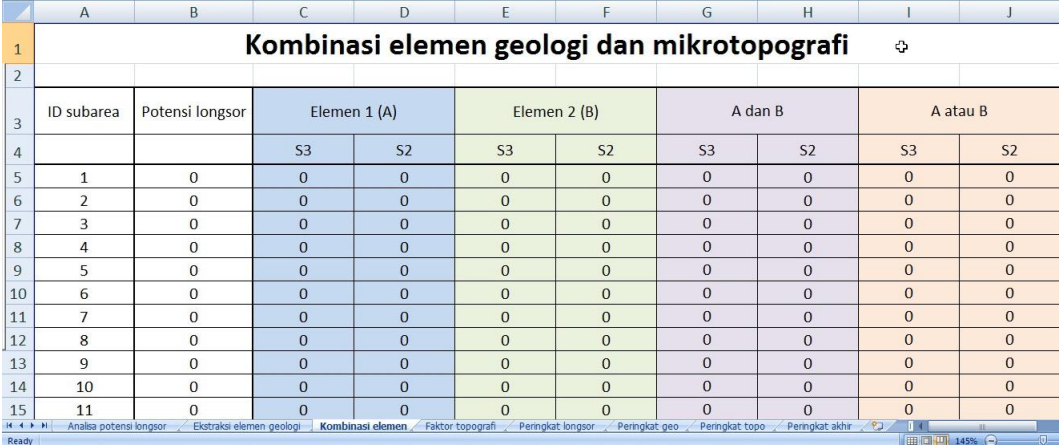

Jika Elemen 1 dimisalkan sebagai A dan Elemen 2 dimisalkan sebagai B, maka kombinasi yang mungkin dari kedua elemen ini adalah "A saja", "B saja", "A dan B", "A atau B". Oleh karena itu kolom ketiga dan keempat merupakan kombinasi "A dan B" dan "A atau B".

Nilai S3 pada kolom "A dan B" berdasarkan syarat: jika nilai S3 pada kolom A dan kolom B sama-sama bernilai 1, maka nilai S3 pada kolom "A dan B" akan bernilai 1, sedangkan jika salah satu atau tidak ada yang bernilai 1, maka nilai S3 pada kolom "A dan B" akan bernilai 0.

Nilai S3 pada kolom "A atau B" berdasarkan syarat: jika nilai S3 pada kolom A dan kolom B ada salah satu atau bahkan keduanya bernilai 1, maka nilai S3 pada kolom "A atau B" akan bernilai 1, sedangkan jika nilai S3 pada kolom A dan kolom B keduanya bernilai 0, maka nilai S3 pada kolom "A atau B" akan bernilai 0.

Nilai S2 pada kolom "A dan B" maupun "A atau B" diperoleh dengan mengkorelasikan nilai 1 pada kolom S3 dengan nilai 1 pada kolom "Potensi longsor".

### 3) Gambar di bawah ini adalah tampilan dari tabel bagian bawah yang menunjukkan jumlah total setiap kolom.

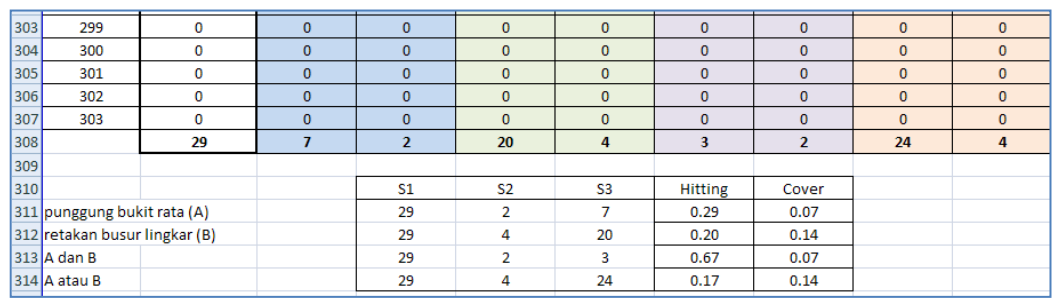

### 4) Berikut ini adalah tampilan grafiknya.

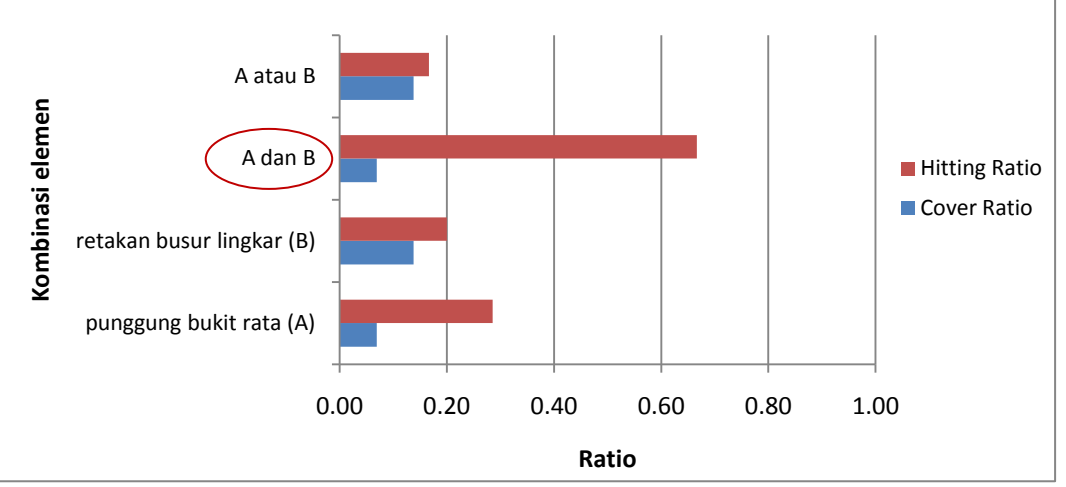

Berdasarkan grafik nilai di atas, dari keempat kombinasi, pilih kombinasi "A dan B" karena memiliki nilai hitting ratio (0.67) terbesar.

[Opsi lain: sebenarnya kita pun dapat memilih retakan busur lingkar (B) karena memiliki nilai hitting ratio dan cover ratio yang relatif besar dan seimbang dibanding yang lain. Opsi ini kita pilih jika kita lebih mengutamakan parameter cakupan wilayah yang hendak diketahui]

### Tahap 4. Pembuatan area potensi longsor

1) Buka sheet "Analisa potensi longsor". Hubungkan kolom "Potensi longsor berdasarkan faktor geologi dan mikrotopografi" dengan kolom "Elemen 3" sheet "Ekstraksi elemen geologi".

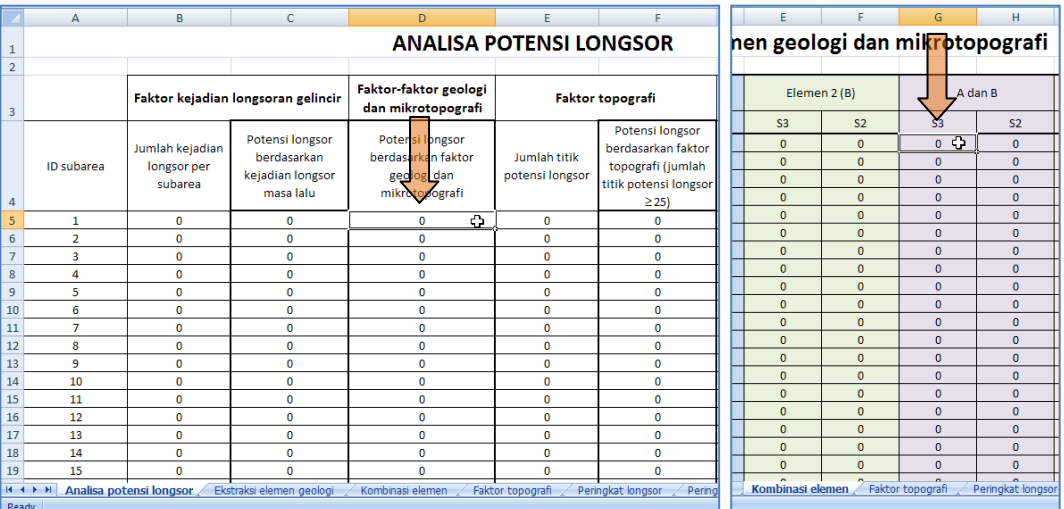

2) Buka sheet "Peringkat geo".

Di dalam sheet ini, baris pertama berisi judul kolom, sedangkan mulai dari baris kedua dan seterusnya pada kolom pertama berisi (link) nilai kolom "ID subarea" sheet "Analisa potensi longsor", dan kolom kedua berisi (link) nilai kolom "Potensi longsor berdasarkan faktor geologi dan mikrotopografi" sheet "Analisa potensi longsor".

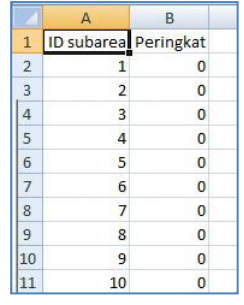

- 3) Simpan (Save) file "Analisa potensi longsor source.xlsx".
- 4) Pada ruang kerja ArcMap, klik Add Data, lalu arahkan ke dalam folder: Data source for training.
- 5) Double klik file "Analisa potensi longsor source.xlsx", lalu double klik "Peringkat geo\$".
- 6) Secara otomatis sheet atau data dari Peringkat longsor akan masuk ke dalam ruang kerja ArcMap. Data ini akan terlihat pada Table Of Contents pada bagian "List By Source".
- 7) Pada jendela Table Of Contents, klik tombol **Rights**: List By Drawing Order.
- 8) Selanjutnya hubungkan data pada sheet "Peringkat geo" dengan data atribut pada layer "subarea ref" berdasarkan persamaan ID subarea.

Klik kanan layer "subarea", arahkan cursor ke Joins and Relates, lalu klik Join.

9) Selanjutnya akan muncul jendela Join Data. Pada combo box What do you want to join to this layer, pilih Join attributes from a table. Pada combo box 1, pilih Id. Pada combo box 2, pilih Peringkat geo\$. Pada combo box 3, pilih ID subarea. Pada radio button Joins Options, pilih Keep all records. Klik tombol OK.

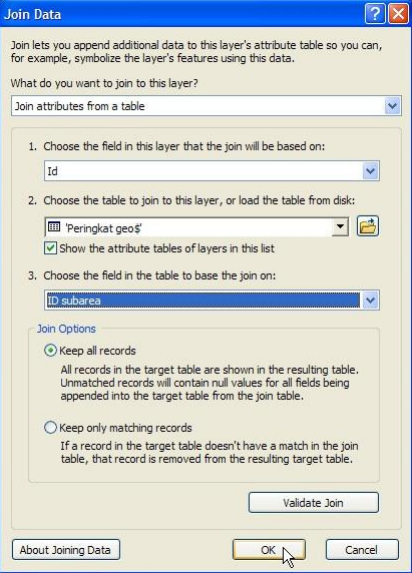

10) Klik kanan layer "subarea", arahkan cursor ke Data, lalu klik Export Data. Masukkan data yang akan diexport ke dalam folder: Data source for training\08 Landslide potential by geologic and microtopographic factor, dan beri nama "potensial longsor berdasarkan geologi dan mikrotopografi.shp". Jika ada pertanyaan apakah data yang diexport tersebut akan dimasukkan ke dalam ArcMap sebagai layer, jawab Iya.

- 11) Klik kanan layer "subarea ref", arahkan cursor ke Joins and Relates, lalu Remove Join(s) dan klik Remove All Joins.
- 12) Buka tabel atribut layer "potensial longsor berdasarkan geologi dan mikrotopografi".
- 13) Klik kanan layer "potensial longsor berdasarkan geologi dan mikrotopografi" dan klik Properties. Pada jendela Layer Properties klik tab Symbologi.
- 14) Pada bagian Show: pilih Categories dan pilih Unique values. Pada combo box Value Field, pilih Peringkat. Klik tombol Add All Values, untuk menampilkan nilai-nilai yang terdapat di dalam kolom "Peringkat". Ganti symbol untuk nilai 0 menjadi warna putih, dan symbol untuk nilai 1 menjadi warna Cordovan Brown. Ubah label nilai 0 menjadi "Tidak Berpotensi", dan untuk nilai 1 menjadi "Berpotensi". Tekan tombol OK.

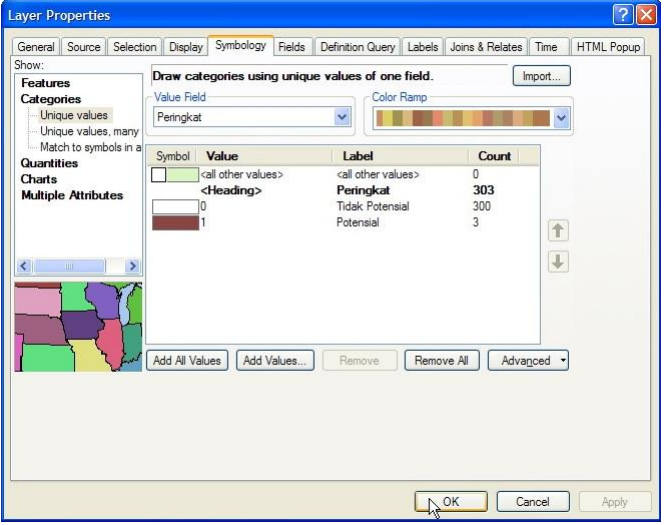

15) Gambar di bawah ini menunjukkan data subarea yang berpotensi terjadi longsor berdasarkan warna subarea yang berwarna coklat.

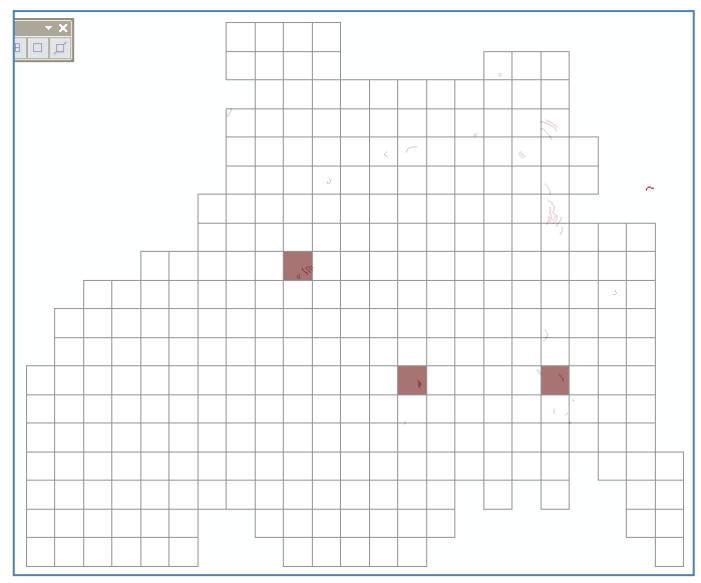

16) Simpan hasil kerja ArcMap ke dalam folder: Data source for training\08 Landslide potential by geologic and microtopographic factor, dan beri nama "Potensi longsor berdasarkan geologi dan mikrotopografi".

## **IV. Pembuatan Peta Potensi Longsor Berdasarkan Faktor Topografi**

Tahap 1. Pembuatan titik data kemiringan dan akumulasi aliran

- 1) Buka/jalankan ArcMap, pilih Blank Map.
- 2) Masukkan file "area longsoran masa lalu ref.shp" dan "subarea ref.shp" dari dalam folder: Ref, ke ruang kerja ArcMap.
- 3) Masukkan data "slope 50" dan "flowacc 50" dari dalam folder: Data source for training\02 Contour data, ke ruang kerja ArcMap.
- 4) Pada jendela ArcToolbox, klik tanda + pada Conversion Tools, tanda + pada From Raster, dan klik Raster to Point.

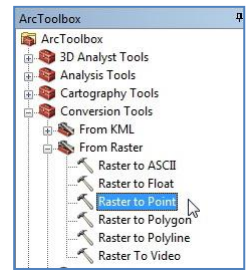

5) Selanjutnya akan muncul jendela Raster to Point. Pada combo box Input raster, pilih layer "slope\_50". Pada combo box Field, pilih "Value". Pada text box Output point features, simpan file ke dalam folder: Data source for training\09 Landslide potential by topographic factor, dan beri nama "kemiringan.shp". Selanjutnya akan terbentuk layer "kemiringan" pada Table of Contents yang berjenis data titik.

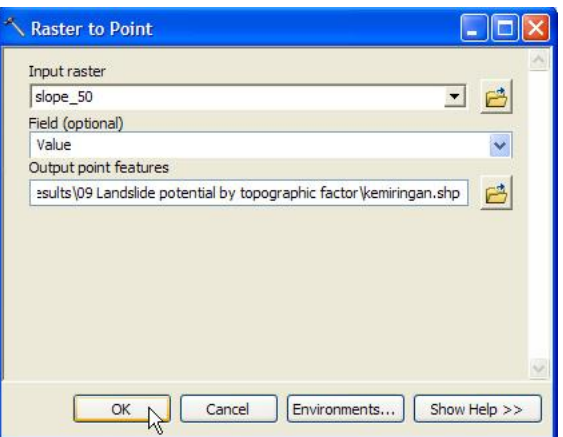

6) Buka tabel atribut layer "kemiringan". Di dalam tabel atribut layer "kemiringan", terdapat 2 kolom yang terbentuk yaitu kolom POINTID dan GRID\_CODE. Kolom POINTID adalah nomor ID dari setiap titik sedangkan GRID\_CODE adalah nilai kemiringan dalam satuan derajat.

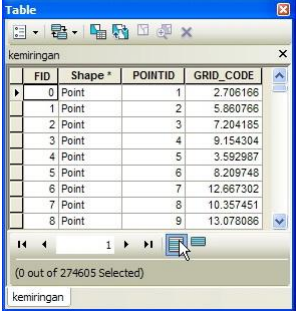

- 7) Klik Selection pada menu utama ArcMap, lalu klik Select By Location. Selanjutnya akan muncul jendela Select By Location.
- 8) Pada combo box Selection method, pilih "select features from" dan pilih "kemiringan". Pada combo box Source layer, pilih layer "subarea ref". Pada combo box Spatial selection method, pilih Target layer(s) features intersect the Source layer feature. Klik tombol OK.

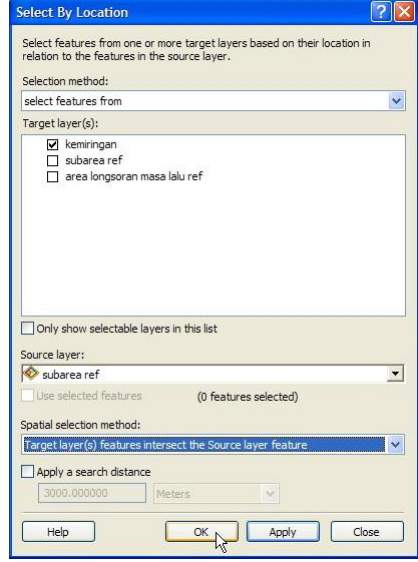

- 9) Setelah terlihat hasil seleksi data dari layer "kemiringan", tahap selanjutnya adalah mengexport data hasil seleksi. Klik kanan layer "kemiringan", arahkan cursor ke Data, lalu klik Export Data. Beri nama "kemiringan subarea.shp".
- 10) Pada jendela ArcToolbox, klik tanda + pada Spatial Analyst Tools, tanda + pada Extraction, double klik pada Extract Values to Points. Selanjutnya akan muncul jendela Extract Values to Points.

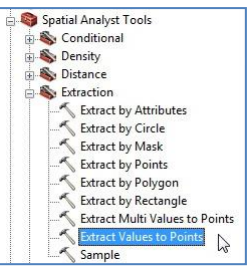

11) Pada combo box Input point features, pilih layer "kemiringan\_subarea". Pada combo box Input raster, pilih layer "flowacc 50". Pada text box Output point features, simpan file ke dalam folder: Data source for training\09 Landslide potential by topographic factor, beri nama "kemiringan\_akumulasialiran\_subarea.shp". Klik tombol OK.

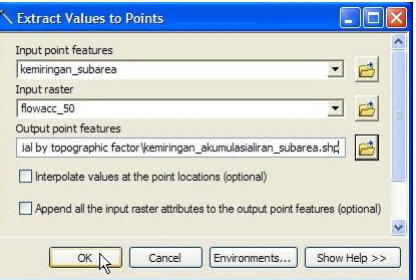

12) Berikut ini adalah tabel atribut dari layer "kemiringan akumulasialiran subarea". Terdapat kolom tambahan yaitu RASTERVALU yang berisi nilai akumulasi aliran.

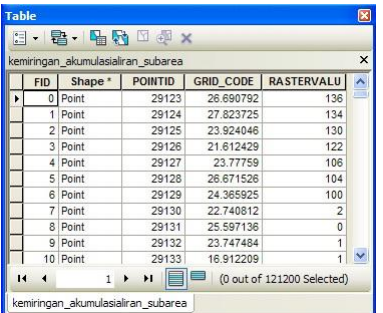

- 13) Klik Selection pada menu utama ArcMap, lalu klik Select By Location.
- 14) Pada jendela Select By Location, pada combo box Selection method, pilih select features from. Pada Target layer(s), cek "kemiringan\_akumulasialiran\_subarea". Pada combo box Source layer, pilih layer "area longsoran masa lalu ref". Pada combo box Spatial selection method, pilih Target layer(s) features intersect the Source layer feature. Klik tombol OK.

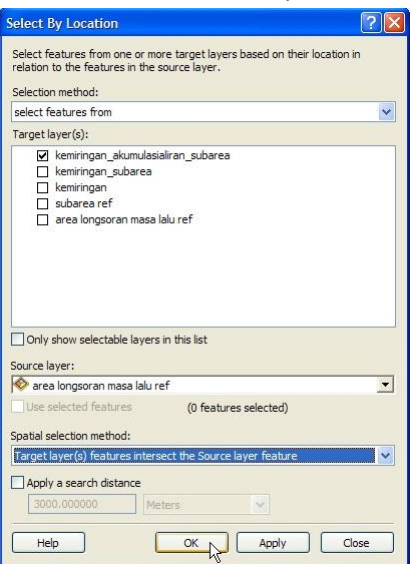

15) Setelah hasil seleksi terlihat, langkah selanjutnya adalah mengexport data hasil seleksi. Klik kanan layer "kemiringan akumulasialiran subarea", arahkan cursor ke Data, lalu klik Export Data. Beri nama "kemiringan\_akumulasialiran\_subarea\_longsoran.shp".

#### Tahap 2. Penentuan titik potensi longsor

- 1) Buka file "Tabulasi titik potensi longsor berdasarkan topografi source.xlsx" yang terdapat di dalam folder: Data source for training.
- 2) Berikut ini adalah tampilan tabel isi dari file "Tabulasi titik potensi longsor berdasarkan topografi - source.xlsx"

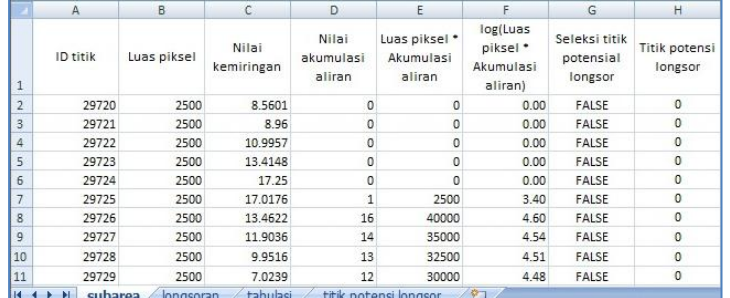

Di dalam sheet "subarea", Kolom pertama (A) adalah "ID titik", yaitu ID dari data "kemiringan\_akumulasialiran\_subarea" atau "kemiringan akumulasialiran subarea longsoran". Kolom "Luas piksel" (B), berisi luas piksel yaitu 50 \* 50 = 2500. Kolom "Nilai kemiringan" (C), berisi nilai kemiringan dari data "kemiringan\_akumulasialiran\_subarea" atau "kemiringan\_akumulasialiran\_subarea\_longsoran". Kolom "Nilai akumulasi aliran" (D), berisi nilai akumulasi aliran dari data "kemiringan\_akumulasialiran\_subarea" atau "kemiringan\_akumulasialiran\_subarea\_longsoran". Kolom "Luas piksel \* Akumulasi aliran" (E), berisi nilai hasil kali kolom (B) dan kolom (D). Kolom "log(Luas piksel \* Akumulasi aliran)" (F), berisi nilai logaritma dari kolom (E). Kolom "Seleksi titik potensi longsor" (G), berisi identitas apakah suatu titik berpotensi terhadap longsor atau tidak. Kolom "Titik potensi longsor" (H), berisi nilai 1 dan 0 hasil konversi dari kolom G.

- 3) Dengan menggunakan Windows Explorer, masuk ke dalam folder: Data source for training\09 Landslide potential by topographic factor, dan buka file "kemiringan\_akumulasialiran\_subarea.dbf" menggunakan Microsoft Excel.
- 4) Copy semua isi kolom "POINTID" (A) mulai dari baris kedua sampai terakhir.

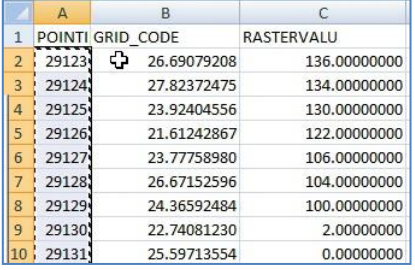

5) Paste data tersebut ke kolom "ID titik", sheet "subarea", file "Tabulasi titik potensi longsor berdasarkan topografi - source.xlsx".

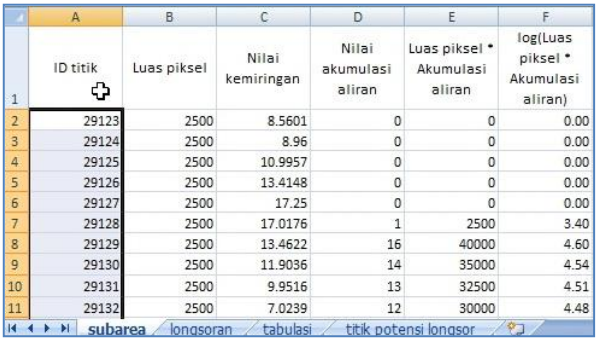

- 6) Isi semua baris pada kolom "Luas piksel" dengan nilai 2500.
- 7) Copy semua isi kolom "GRID\_CODE", dan paste ke kolom "Nilai kemiringan" pada sheet "subarea".
- 8) Copy semua isi kolom "RASTERVALU", dan paste ke kolom "Nilai akumulasi aliran" pada sheet "subarea".
- 9) Isi kolom E dengan menggunakan formula "=B2\*D2".
- 10) Isi kolom F dimana nilai pada kolom F harus dibulatkan menjadi dua angka di belakang koma menggunakan formula ROUND. Berikut ini adalah contoh formula untuk kolom F adalah "=ROUND(IF(E2=0,0,LOG(E2)),2)".
- 11) Lakukan langkah 3 10 di atas untuk file "kemiringan\_akumulasialiran\_subarea\_longsoran.dbf" yang berada di dalam folder: Data source for training\09 Landslide potential by topographic factor. Copy dan paste semua data ke dalam sheet "longsoran".
- 12) Berikut ini adalah tabel yang terdapat di dalam sheet "subarea" (yang sama dengan yang di dalam sheet "longsoran"), beserta penjelasan setiap bagian tabel.

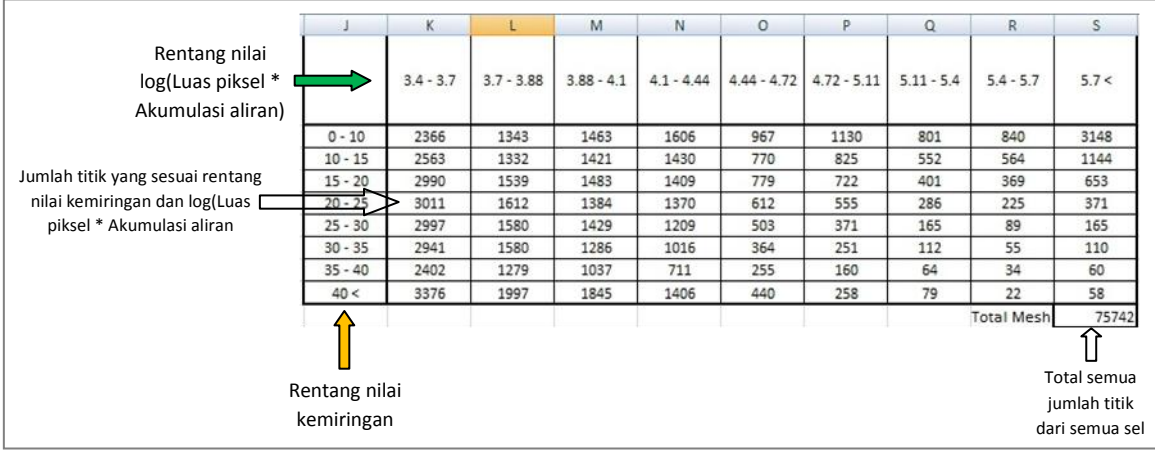

Tabel ini berada di sebelah kanan kolom-kolom sebelumnya (A – F), dimana isi dari tabel ini bereferensi pada isi kolom "nilai kemiringan" dan kolom "log(Luas piksel \* Akumulasi aliran)". Berikut ini adalah contoh formula pada sel bagian kiri atas, =COUNTIFS(\$C2:\$C1048576,">=0",\$C2:\$C1048576,"<10",\$F2:\$F1048576,">=3.4",\$F2:\$F10485 76,"<3.7")". Arti formula ini adalah, hitung jumlah titik yang memenuhi rentang nilai kemiringan 0 – 10 derajat dan rentang nilai log 3.4 – 3.7. Gunakan rumus ini di setiap sel dengan mengganti nilai rentangan.

13) Berikut ini adalah tabel dari sheet "longsoran".

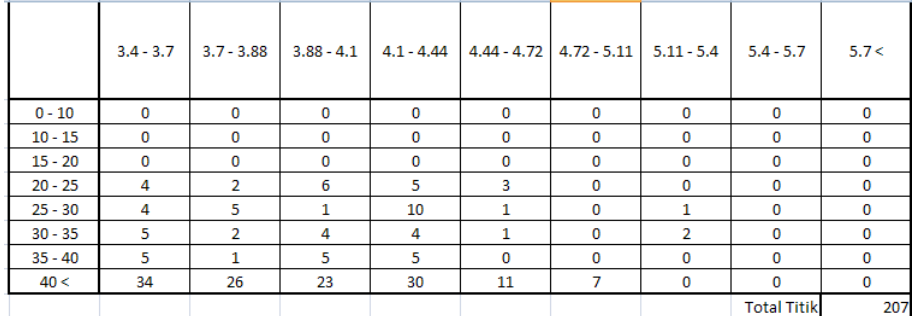

14) Lakukan proses pembagian, dimana tiap sel tabel pada sheet "subarea" dibagi dengan tiap sel tabel pada sheet "longsoran". Nilai rasio rata-rata adalah total titik sheet "subarea" dibagi dengan total titik sheet "longsoran".

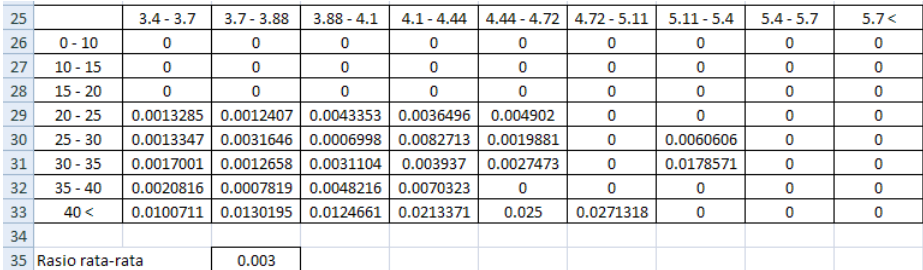

15) Tabel berikut dihasilkan dari proses pembagian tiap sel tabel dari langkah 14, dibagi dengan nilai rasio rata-rata.

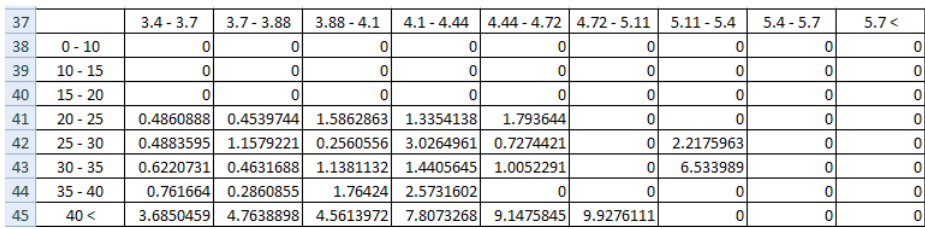

16) Tabel berikut merupakan tabel tahap akhir yang menunjukkan sel-sel dari tabel langkah 15, yang memiliki nilai sama dengan atau lebih dua kali nilai rasio rata-rata. Sel-sel tersebut ditunjukkan dengan nilai "1.000".

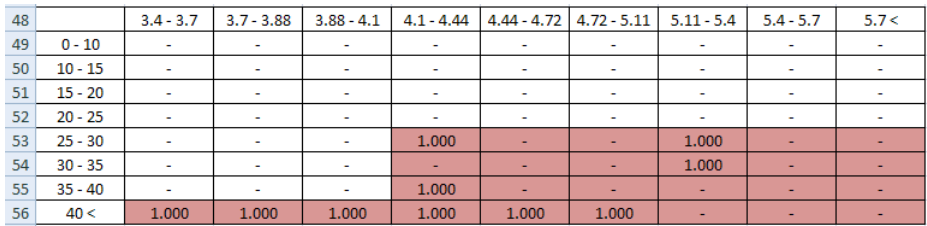

Setelah posisi sel-sel tersebut diketahui, tandai semua sel yang berada di sebelah kanan dan di bawahnya. Pada langkah ini kita mengetahui rentang kemiringan dan nilai log(luas piksel \* akumulasi aliran) yang potensial terhadap longsor.

17) Buka kembali sheet "subarea", dan tandai/warnai sel2 tabel di sheet ini sesuai rentangan nilai kemiringan dan log(luas piksel \* akumulasi aliran) pada langkah 16.

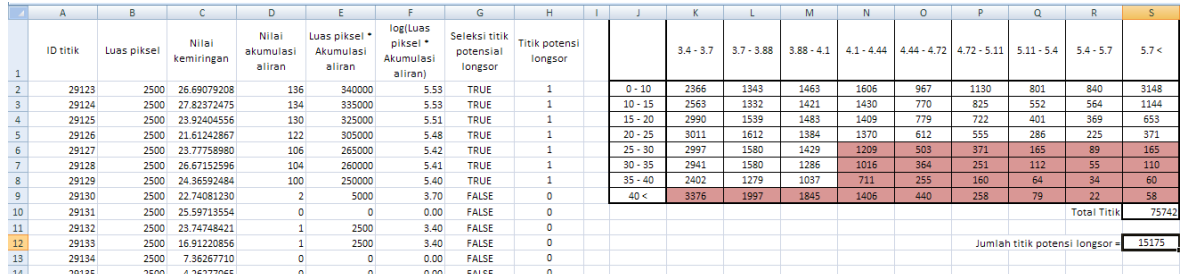

18) Langkah selanjutnya adalah membuat/menentukan formula untuk kolom G yaitu untuk mencari titik yang memiliki kriteria sama dengan persyaratan rentangan yang telah ditentukan. Di dalam folder: Data source for training, buka file "rumus penentuan titik potensi longsor.txt" di dalamnya terdapat formula untuk sel pada kolom G. Berikut ini adalah isi formulanya:

IF(AND(C2>=25,C2<30,F2>=4.1,F2<4.44),1,0) IF(AND(C2>=25,C2<30,F2>=4.44,F2<4.72),1,0) IF(AND(C2>=25,C2<30,F2>=4.72,F2<5.11),1,0)

IF(AND(C2>=25,C2<30,F2>=5.11,F2<5.4),1,0)

IF(AND(C2>=25,C2<30,F2>=5.4,F2<5.7),1,0)

IF(AND(C2>=25,C2<30,F2>=5.7),1,0)

```
IF(AND(C2>=30,C2<35,F2>=4.1,F2<4.44),1,0)
IF(AND(C2>=30,C2<35,F2>=4.44,F2<4.72),1,0)
IF(AND(C2>=30,C2<35,F2>=4.72,F2<5.11),1,0)
IF(AND(C2>=30,C2<35,F2>=5.11,F2<5.4),1,0)
IF(AND(C2>=30,C2<35,F2>=5.4,F2<5.7),1,0)
IF(AND(C2>=30,C2<35,F2>=5.7),1,0)
IF(AND(C2>=35,C2<40,F2>=4.1,F2<4.44),1,0)
IF(AND(C2>=35,C2<40,F2>=4.44,F2<4.72),1,0)
IF(AND(C2>=35,C2<40,F2>=4.72,F2<5.11),1,0)
IF(AND(C2>=35,C2<40,F2>=5.11,F2<5.4),1,0)
IF(AND(C2>=35,C2<40,F2>=5.4,F2<5.7),1,0)
IF(AND(C2>=35,C2<40,F2>=5.7),1,0)
IF(AND(C2>=40,F2>=3.4,F2<3.7),1,0)
IF(AND(C2>=40,F2>=3.7,F2<3.88),1,0)
IF(AND(C2>=40,F2>=3.88,F2<4.1),1,0)
IF(AND(C2>=40,F2>=4.1,F2<4.44),1,0)
IF(AND(C2>=40,F2>=4.44,F2<4.72),1,0)
IF(AND(C2>=40,F2>=4.72,F2<5.11),1,0)
IF(AND(C2>=40,F2>=5.11,F2<5.4),1,0)
IF(AND(C2>=40,F2>=5.4,F2<5.7),1,0)
```
IF(AND(C2>=40,F2>=5.7),1,0)

### berikut ini adalah hasil gabungan potongan-potongan formula di atas ###

IF(AND(C2>=25,C2<30,F2>=4.1,F2<4.44),1,0),IF(AND(C2>=25,C2<30,F2>=4.44,F2<4.72),1,0),IF(AND(C2>=25,C2<30,F 2>=4.72,F2<5.11),1,0),IF(AND(C2>=25,C2<30,F2>=5.11,F2<5.4),1,0),IF(AND(C2>=25,C2<30,F2>=5.4,F2<5.7),1,0),IF(A ND(C2>=25,C2<30,F2>=5.7),1,0),IF(AND(C2>=30,C2<35,F2>=4.1,F2<4.44),1,0),IF(AND(C2>=30,C2<35,F2>=4.44,F2<4. 72),1,0),IF(AND(C2>=30,C2<35,F2>=4.72,F2<5.11),1,0),IF(AND(C2>=30,C2<35,F2>=5.11,F2<5.4),1,0),IF(AND(C2>=30, C2<35,F2>=5.4,F2<5.7),1,0),IF(AND(C2>=30,C2<35,F2>=5.7),1,0),IF(AND(C2>=35,C2<40,F2>=4.1,F2<4.44),1,0),IF(AN D(C2>=35,C2<40,F2>=4.44,F2<4.72),1,0),IF(AND(C2>=35,C2<40,F2>=4.72,F2<5.11),1,0),IF(AND(C2>=35,C2<40,F2>=5 .11,F2<5.4),1,0),IF(AND(C2>=35,C2<40,F2>=5.4,F2<5.7),1,0),IF(AND(C2>=35,C2<40,F2>=5.7),1,0),IF(AND(C2>=40,F2> =3.4,F2<3.7),1,0),IF(AND(C2>=40,F2>=3.7,F2<3.88),1,0),IF(AND(C2>=40,F2>=3.88,F2<4.1),1,0),IF(AND(C2>=40,F2>=4 .1,F2<4.44),1,0),IF(AND(C2>=40,F2>=4.44,F2<4.72),1,0),IF(AND(C2>=40,F2>=4.72,F2<5.11),1,0),IF(AND(C2>=40,F2>= 5.11,F2<5.4),1,0),IF(AND(C2>=40,F2>=5.4,F2<5.7),1,0),IF(AND(C2>=40,F2>=5.7),1,0)

- 19) Copy formula tersebut dan paste ke dalam sel pada kolom G dengan formulasi sebagai berikut: "=OR( $\rightarrow$ hasil paste formula langkah 18 $\leftarrow$ ).
- 20) Apabila formula yang digunakan (pada langkah 18) adalah tepat, maka jumlah titik potensi longsor pada kolom H sheet "subarea" longsor, akan sama dengan jumlah titik potensi longsor yang dihitung menurut area berwarna merah. Pada contoh kasus ini jumlahnya adalah sama yaitu 15175.

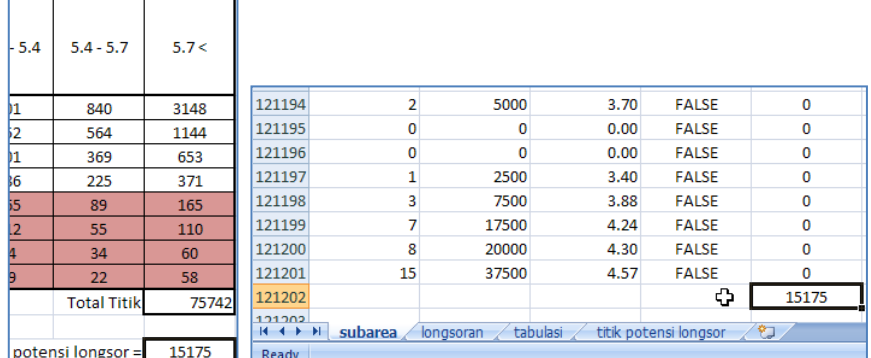

21) Buka sheet "titik potensi longsor" pada file "Tabulasi titik potensi longsor berdasarkan topografi - source.xlsx". Di dalam sheet ini terdapat kolom "ID\_titik" yang berisi atau merupakan link dari ID titik (kolom A) sheet "subarea", dan terdapat kolom "Potensi" yang berisi atau merupakan link dari kolom "Titik potensi longsor" (kolom H) sheet "subarea".

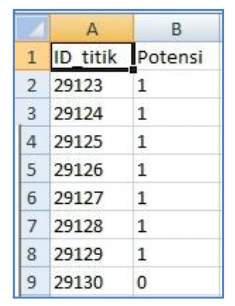

Tahap 3. Pembuatan area potensi longsor

- 1) Pada ruang kerja ArcMap, klik Add Data, lalu arahkan ke dalam folder: Data source for training.
- 2) Double klik file "Tabulasi titik potensi longsor berdasarkan topografi source.xlsx", lalu double klik "titik potensi longsor\$". Secara otomatis data dari sheet "titik potensi longsor" akan masuk ke dalam ruang kerja ArcMap.
- 3) Pada jendela Table Of Contents, klik tombol **2:** List By Drawing Order.
- 4) Selanjutnya hubungkan data pada sheet "titik potensi longsor" dengan data atribut pada layer "kemiringan akumulasialiran subarea" berdasarkan persamaan ID titik. Klik kanan layer "kemiringan akumulasialiran subarea", arahkan cursor ke Joins and Relates, lalu klik Join. Selanjutnya akan muncul jendela Join Data.
- 5) Pada combo box What do you want to join to this layer, pilih Join attributes from a table. Pada combo box 1, pilih kolom "POINTID". Pada combo box 2, pilih layer "titik potensi longsor\$". Pada combo box 3, pilih kolom "ID\_titik". Pada radio button Joins Options, pilih Keep all records. Klik tombol OK.

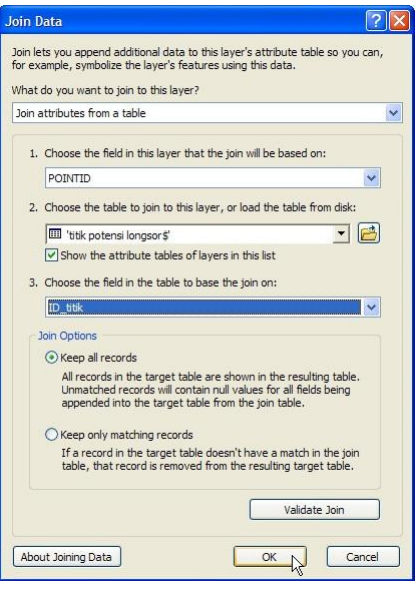

6) Berikut ini adalah tabel atribut dari layer "kemiringan akumulasialiran subarea". Terlihat bahwa telah ada 2 kolom baru yaitu "ID\_titik" dan "Potensi".

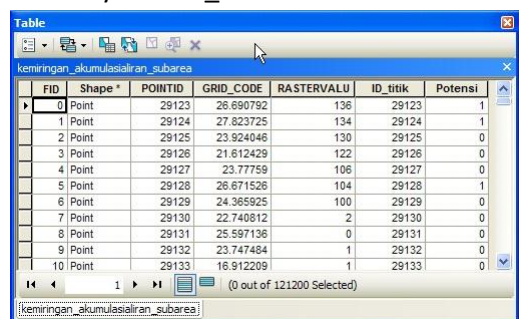

- 7) Klik Selection pada menu utama ArcMap lalu klik Select By Attributes. Selanjutnya akan muncul jendela Select By Attributes.
- 8) Pada combo box Layer, pilih "kemiringan akumulasialiran subarea". Pada combo box Method, pilih Create a new selection, dan double klik "titik potensi longsor\$'.Potensi". Klik tombol "=" dan ketik angka 1 untuk membuat formula "'titik potensi longsor\$'.Potensi" =1. Klik tombol OK.

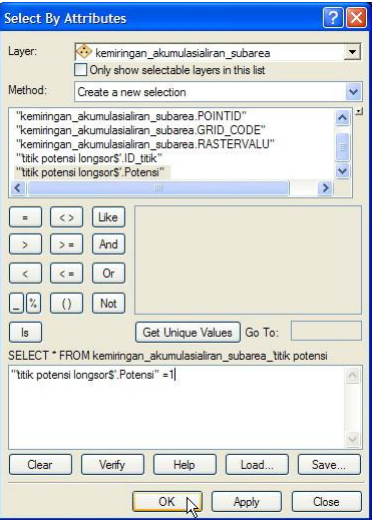

Proses seleksi ini dapat berjalan sangat lama.

9) Setelah terlihat objek hasil seleksi, klik kanan layer "kemiringan\_akumulasialiran\_subarea", arahkan cursor ke Data, lalu klik Export Data. Masukkan data yang akan diexport ke dalam folder: Data source for training\09 Landslide potential by topographic factor, dan beri nama "titik potensi longsor.shp". Jika ada pertanyaan apakah data yang diexport tersebut akan dimasukkan sebagai layer ke dalam ArcMap sebagai layer, jawab Iya.

Tampilan sebaran titik potensi longsor adalah seperti gambar di bawah ini.

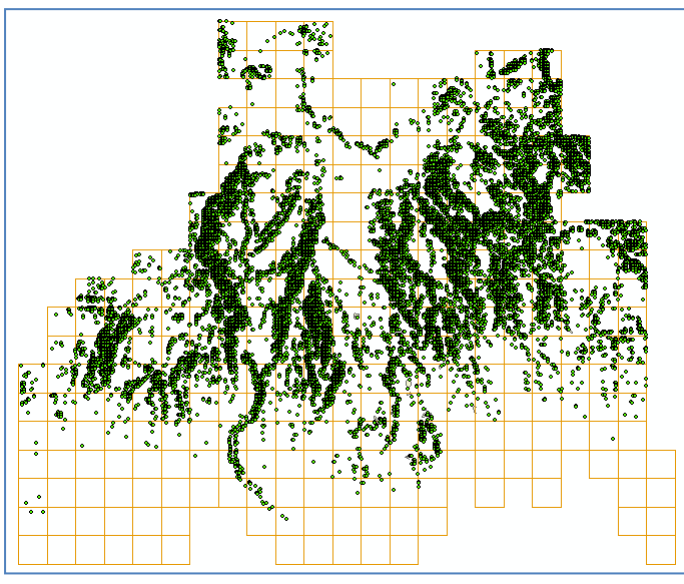

- 10) Pada jendela ArcToolbox, klik tanda + pada Analysis Tools  $\rightarrow$  Overlay, dan double klik Spatial Join.
- 11) Selanjutnya akan muncul jendela Spatial Join. Pada combo box Target Features, pilih layer "subarea ref". Pada combo box Join Features, pilih layer "titik\_potensi\_longsor". Pada text box Output, simpan file ke dalam folder: Data source for training\09 Landslide potential by topographic factor, dan beri nama "subarea SJ titik potensi longsor.shp". Klik tombol OK.

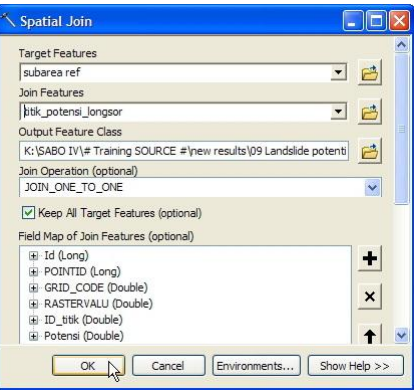

12) Buka file "Analisa potensi longsor - source.xlsx" dan buka sheet "Faktor topografi".

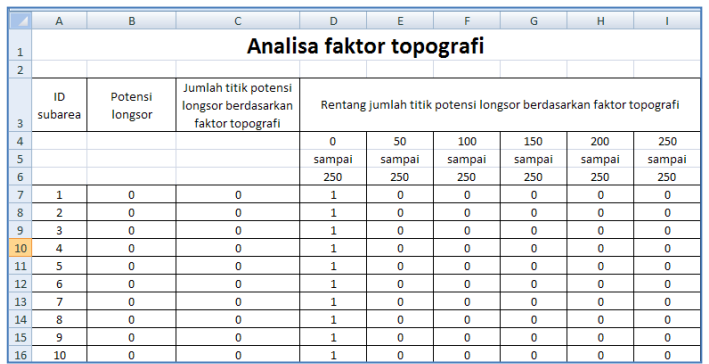

Kolom A dan kolom B berisi link dari "ID subarea" dan "Potensi longsor" dari sheet "Analisa potensi longsor".

- 13) Buka file "subarea SJ titik potensi longsor.dbf" dari dalam folder: Data source for training\09 Landslide potential by topographic factor, menggunakan Microsoft Excel.
- 14) Copy isi kolom "Join\_Count" dan paste ke kolom "Jumlah titik potensi longsor berdasarkan faktor topografi" pada file "Analisa potensi longsor - source.xlsx" sheet "Faktor topografi".

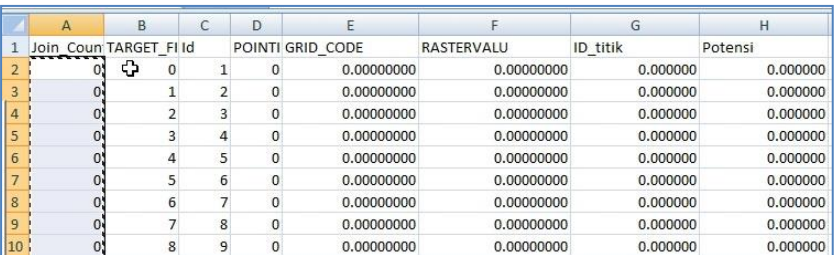

15) Kolom "Rentang jumlah titik potensi longsor berdasarkan faktor topografi" memiliki beberapa sub-kolom yang berisi nilai 1 dan 0. Nilai ini menunjukkan apakah suatu subarea memiliki jumlah titik potensi longsor sesuai dengan jumlah minimal tertentu.

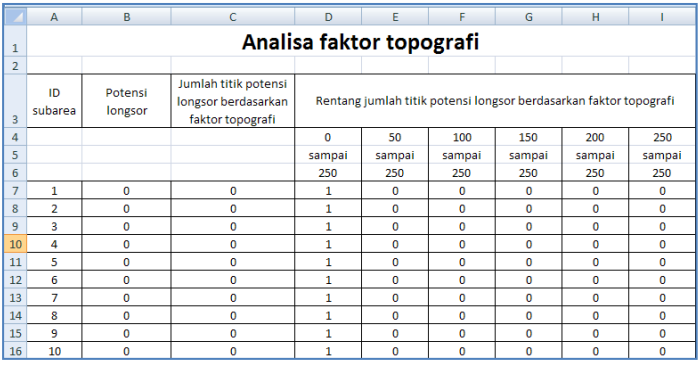

Sebagai contoh sub-kolom D memberi informasi apakah suatu subarea memiliki jumlah titik lebih dari atau sama dengan 0. Sub-kolom E memberi informasi apakah suatu subarea memiliki jumlah titik lebih dari atau sama dengan 50, dan seterusnya. Contoh formula pada baris kedua sub-kolom E adalah "=IF(C7>=50,1,0)", contoh formula pada baris kedua sub-kolom F adalah "=IF(C7>=100,1,0)" dan seterusnya. Isikan semua formula untuk semua sub-kolom, dari kolom D sampai kolom I.

Pada kasus ini terdapat 6 buah sub-kolom. Pada kenyataannya banyaknya sub-kolom ini disesuaikan tergantung dengan nilai maksimum jumlah titik potensi yang ditunjukkan pada kolom "Jumlah titik potensi longsor berdasarkan faktor topografi", dimana pada contoh kasus ini nilai maksimum jumlah titik potensi adalah sebesar 235.

16) Tahap selanjutnya adalah menghitung nilai hitting ratio dan cover ratio dari kolom D sampai kolom I. Dari hasil perhitungan diketahui bahwa sub-kolom G atau subarea yang memiliki jumlah titik potensi longsor sama dengan lebih besar 150, memiliki nilai hitting ratio dan cover ratio tertinggi.

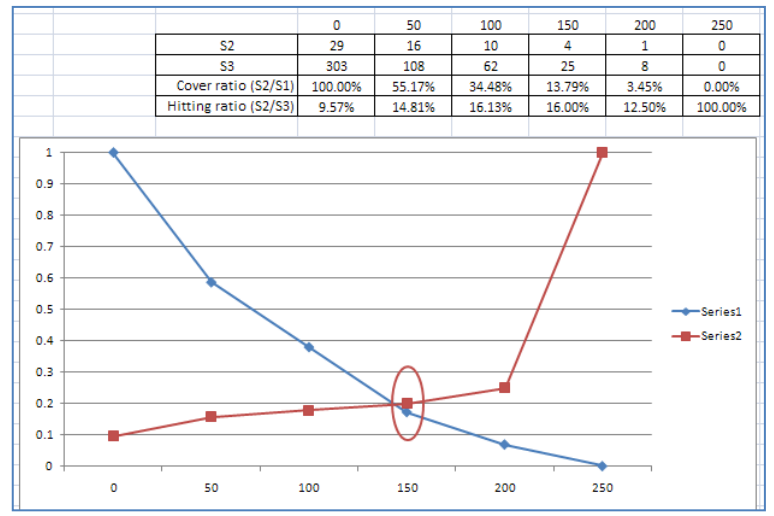

17) Buka sheet "Analisa potensi longsor". Kolom E (Jumlah titik potensi longsor) berisi link menuju kolom C (Jumlah titik potensi longsor berdasarkan faktor topografi) pada sheet "Faktor topografi", sedangkan kolom F berisi link menuju sub-kolom G sheet "Faktor topografi".

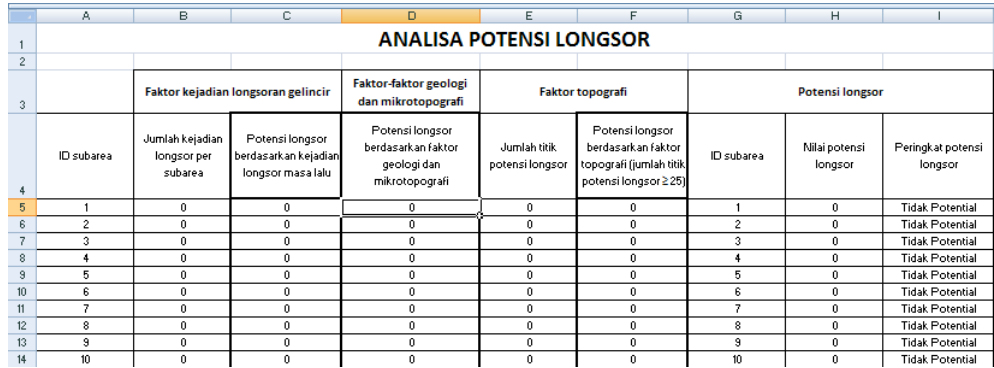

- 18) Buka sheet "Peringkat topo". Di dalam sheet ini terdapat dua kolom, kolom "ID subarea" merupakan link kepada kolom "ID subarea" sheet "Analisa potensi longsor", sedangkan kolom "Peringkat" merupakan link kepada kolom "Potensi longsor berdasarkan faktor topografi" sheet "Analisa potensi longsor".
- 19) Simpan (Save) file "Analisa potensi longsor source.xlsx".
- 20) Pada ruang kerja ArcMap, klik Add Data, lalu arahkan ke dalam folder: Data source for training.
- 21) Double klik file "Analisa potensi longsor source.xlsx", lalu double klik "Peringkat topo\$". Secara otomatis sheet atau data dari "Peringkat longsor" akan masuk ke dalam ruang kerja ArcMap.
- 22) Pada jendela Table Of Contents, klik tombol **Rights**: List By Drawing Order.
- 23) Klik kanan layer "subarea ref", arahkan cursor ke Joins and Relates, lalu klik Join. Selanjutnya akan muncul jendela Join Data.

24) Pada combo box What do you want to join to this layer, pilih Join attributes from a table. Pada combo box 1, pilih kolom "Id". Pada combo box 2, pilih layer "Peringkat topo\$". Pada combo box 3, pilih kolom "ID subarea". Pada radio button Joins Options, pilih Keep all records. Klik tombol OK.

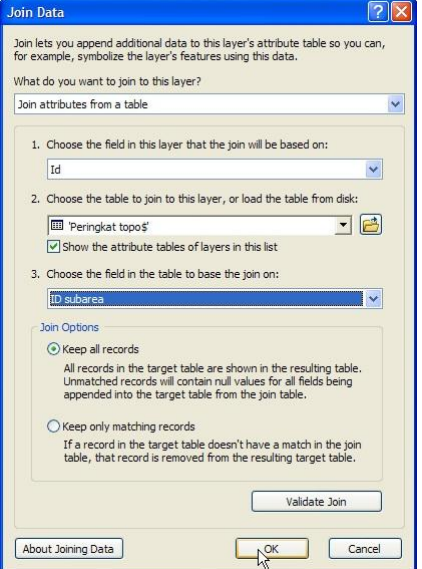

- 25) Klik kanan layer "subarea ref", arahkan cursor ke Data, lalu klik Export Data. Masukkan data yang akan diexport ke dalam folder: Data source for training\09 Landslide potential by topographic factor, dan beri nama "potensi longsor berdasarkan faktor topografi.shp". Jika ada pertanyaan apakah data yang diexport tersebut akan dimasukkan ke dalam ArcMap sebagai layer, jawab Iya.
- 26) Klik kanan layer "subarea ref", arahkan cursor ke Joins and Relates  $\rightarrow$  Remove Join(s), klik Remove All Joins.
- 27) Klik kanan layer "potensi longsor berdasarkan faktor topografi" dan klik Properties. Pada jendela Layer Properties klik tab Symbologi.
- 28) Pada bagian Show: pilih Categories dan pilih Unique values. Pada combo box Value Field, pilih kolom "Peringkat". Klik tombol Add All Values, untuk menampilkan nilai-nilai yang terdapat di dalam kolom "Peringkat". Ganti symbol untuk nilai 0 menjadi warna putih, dan symbol untuk nilai 1 menjadi warna "Fir Green". Ubah label nilai 0 menjadi "Tidak Berpotensi", dan untuk nilai 1 menjadi "Berpotensi". Tekan tombol OK.

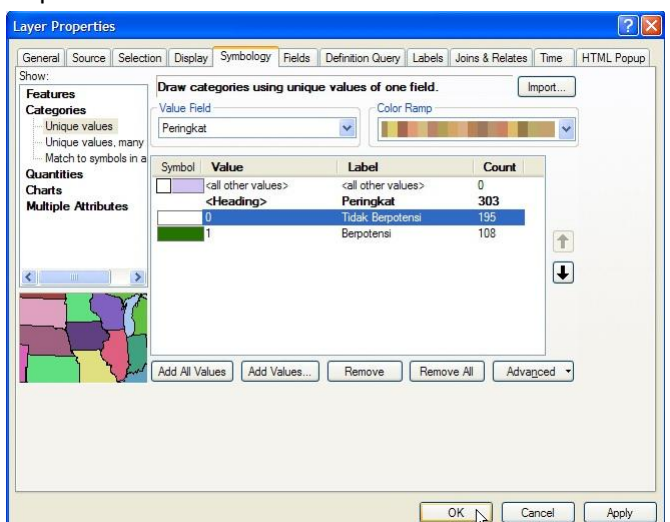

29) Gambar di bawah ini menunjukkan data subarea yang berpotensi terjadi longsor berdasarkan warna subarea yang berwarna hijau tua.

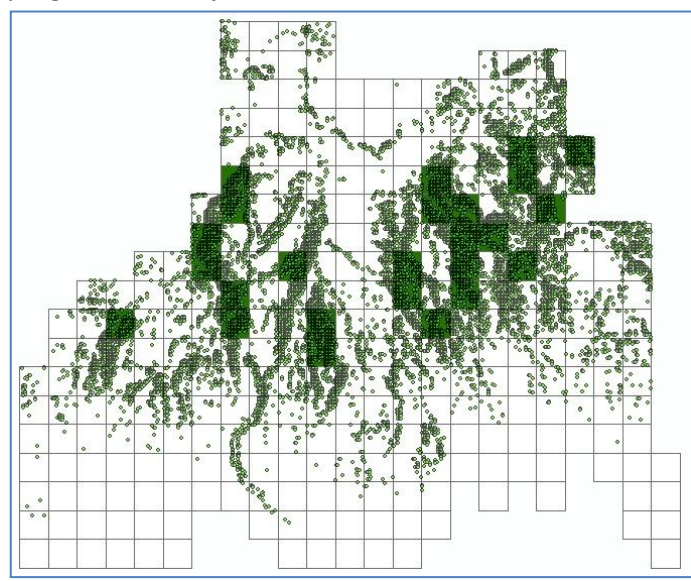

30) Simpan hasil kerja ArcMap ke dalam folder: Data source for training\09 Landslide potential by topographic factor, dan beri nama "Potensi longsor berdasarkan topografi".

## **V. Pembuatan Peta Potensi Longsor Berdasarkan Faktor Gabungan**

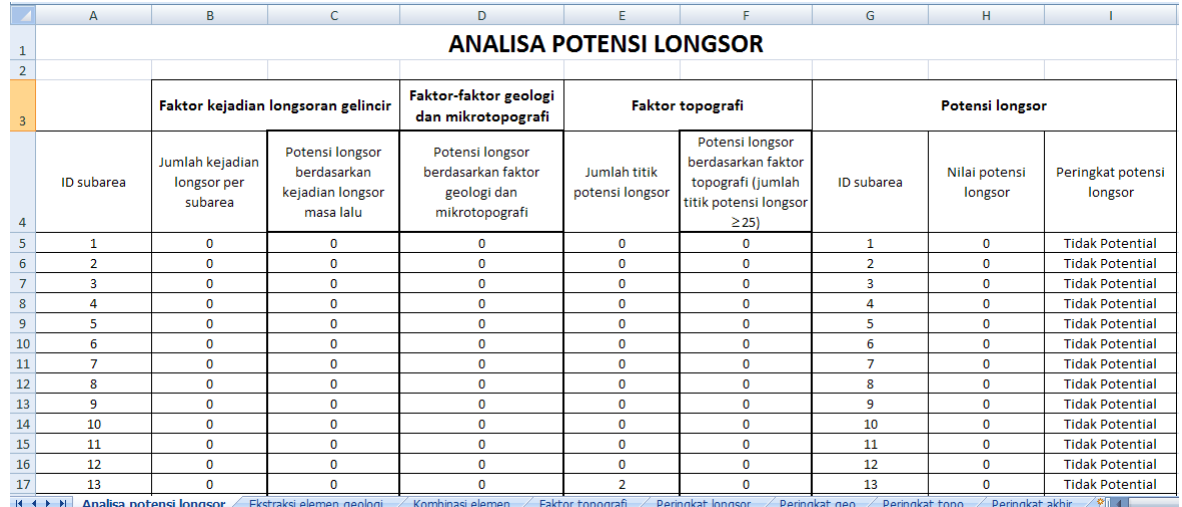

1) Buka file "Analisa potensi longsor - source.xlsx" dan buka sheet "Analisa potensi longsor".

Lihat bagian kolom "Potensi longsor" (kolom G – I). Kolom G berisi link dari kolom A, kolom H berisi penjumlahan nilai dari kolom C, kolom D, dan kolom F. Sedangkan kolom I berisi informasi tentang peringkat masing-masing subarea.

- 2) Buka sheet "Peringkat akhir". Sheet ini berisi tiga kolom yang semuanya merupakan link ke kolom G, H, I dari sheet "Analisa potensi longsor". Sheet ini berguna untuk keperluan penggabungan atribut dalam ArcMap.
- 3) Buka/jalankan ArcMap, pilih Blank Map.
- 4) Masukkan file "subarea ref.shp" dari dalam folder: Ref, ke ruang kerja ArcMap.
- 5) Pada ruang kerja ArcMap, klik Add Data, lalu arahkan ke dalam folder: Data source for training.
- 6) Double klik file "Analisa potensi longsor source.xlsx", lalu double klik "Peringkat akhir\$".
- 7) Pada jendela Table Of Contents, klik tombol **Rights**: List By Drawing Order.
- 8) Klik kanan layer "subarea ref", arahkan cursor ke Joins and Relates, lalu klik Join.

9) Selanjutnya akan muncul jendela Join Data. Pada combo box What do you want to join to this layer, pilih Join attributes from a table. Pada combo box 1, pilih kolom "Id". Pada combo box 2, pilih layer "Peringkat akhir\$". Pada combo box 3, pilih kolom "ID subarea". Pada radio button Joins Options, pilih Keep all records. Klik tombol OK.

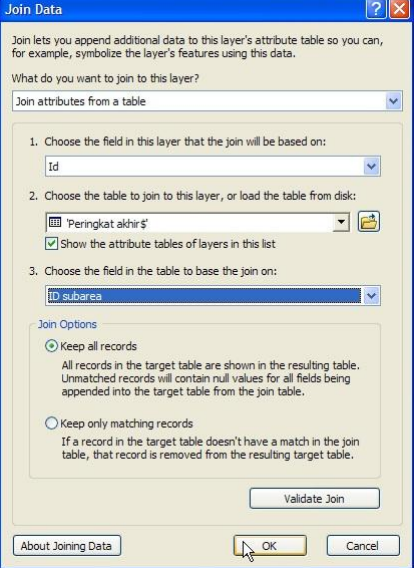

- 10) Klik kanan layer "subarea ref", arahkan cursor ke Data, lalu klik Export Data. Masukkan data yang akan diexport ke dalam folder: Data source for training\09 Landslide potential by combine factor, dan beri nama "potensi longsor berdasarkan faktor gabungan.shp". Jika ada pertanyaan apakah data yang diexport tersebut akan dimasukkan ke dalam ArcMap sebagai layer, jawab Iya.
- 11) Klik kanan layer "subarea ref", arahkan cursor ke Joins and Relates, lalu Remove Join(s) dan klik Remove All Joins.
- 12) Klik kanan layer "potensi longsor berdasarkan faktor gabungan" dan klik Properties. Pada jendela Layer Properties klik tab Symbologi.
- 13) Pada bagian Show: pilih Categories dan pilih Unique values. Pada combo box Value Field, pilih Peringkat. Klik tombol Add All Values, untuk menampilkan nilai-nilai yang terdapat di dalam kolom "Peringkat". Ganti symbol untuk nilai Tidak Potensial menjadi warna putih, symbol untuk nilai Rendah menjadi warna "Solar Yellow", simbol untuk nilai Sedang menjadi warna "Electron Gold", dan simbol untuk nilai Tinggi menjadi warna "Mars Red". Tekan tombol OK.

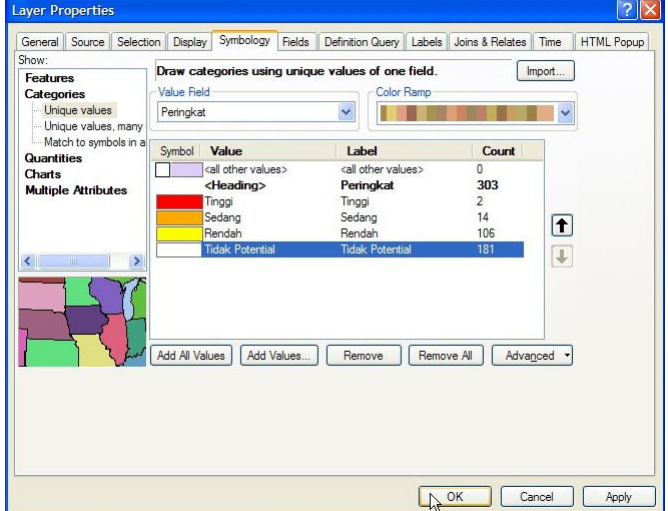

14) Gambar di bawah ini menunjukkan data subarea yang berpotensi menurut faktor gabungan.

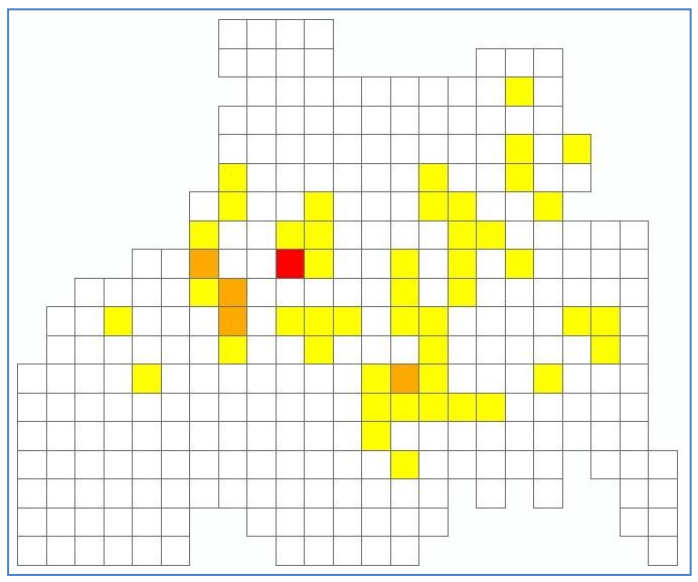

- 15) Klik kanan layer "potensi\_longsor\_berdasarkan\_faktor\_gabungan", klik Save As Layer File. Simpan file ke dalam folder: Data source for training\10 Landslide potential by combine factor, dan beri nama "Potensi longsor berdasarkan faktor gabungan.lyr".
- 16) Simpan hasil kerja ArcMap ke dalam folder: Data source for training\10 Landslide potential by combine factor, dan beri nama "Potensi longsor berdasarkan faktor gabungan".

# **VI. Pembuatan Area Bahaya Banjir Bandang**

### Tahap 1. Pemilihan obyek sungai utama

- 1) Buka/jalankan ArcMap, pilih Blank Map.
- 2) Masukkan data "slope\_10" dan "dem\_10" dari dalam folder: Data source for training\02 Contour data.
- 3) Masukkan data "sungai utama.shp" dari dalam folder: Data source for training\03 River vector data.
- 4) Masukkan data "das ref.shp" dari dalam folder: Ref.
- 5) Langkah selanjutnya adalah memilih salah satu obyek sungai. Obyek sungai yang dipilih disini adalah sungai yang diduga akan mengalami banjir bandang berdasarkan informasi dari peta rawan longsor yang menunjukkan bahwa area hulu sungai tersebut memiliki potensi longsor yang tinggi.

Dengan menggunakan tombol Select Features by Rectangle **Pollic Selensi** pada toolbar Tools, seleksi fitur sungai utama yang melingkupi satu DAS. Misalkan sungai utama pada DAS Kali Jompo.

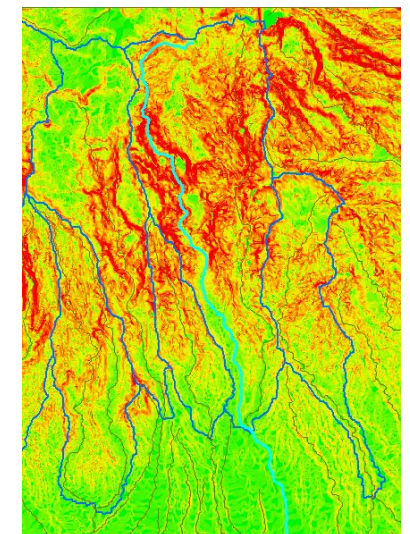

Sebagai tips, pilih obyek yang menyerupai garis lurus. Jika terdapat obyek lain yang merupakan percabangan dari sungai yang sama, obyek tersebut dipilih pada langkah berikutnya.

- 6) Klik kanan layer "sungai utama" dan export data atau objek yang diseleksi ke dalam folder: Data source for training\11 Creating banjir bandang hazard area. Beri nama "sungai utama 01". Jika ada pertanyaan apakah data yang diexport tersebut akan dimasukkan ke dalam ArcMap sebagai layer, jawab Iya.
- 7) Tekan tombol Clear Selected Features.

#### Tahap 2. Menentukan batasan area rawan banjir bandang berdasarkan kemiringan topografi

1) Pada jendela ArcToolbox, klik tanda + pada Data Management Tools  $\rightarrow$  Generalization, double klik Dissolve. Selanjutnya akan muncul jendela Dissolve.

2) Pada combo box Input Features, pilih layer "sungai utama 01". Pada text box Output Feature Class, simpan data ke dalam folder: Data source for training\11 Creating banjir bandang hazard area, beri nama "sungai\_utama\_01\_dissolve.shp". Cek FID pada jendela Dissolve Field(s). Klik tombol OK. Selanjutnya akan terbentuk layer "sungai\_utama\_01\_dissolve" di dalam ArcMap.

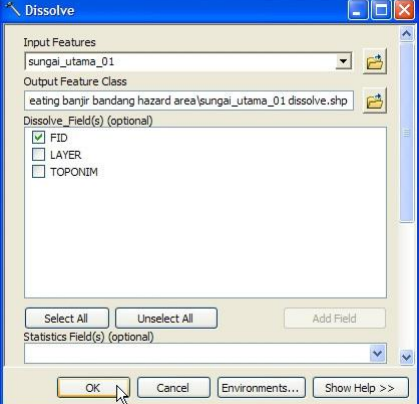

3) Pada toolbar Editing, klik toolbar Editor, dan klik Start Editing. Pada jendela Start Editing, klik layer "sungai utama 01 dissolve", lalu klik tombol OK.

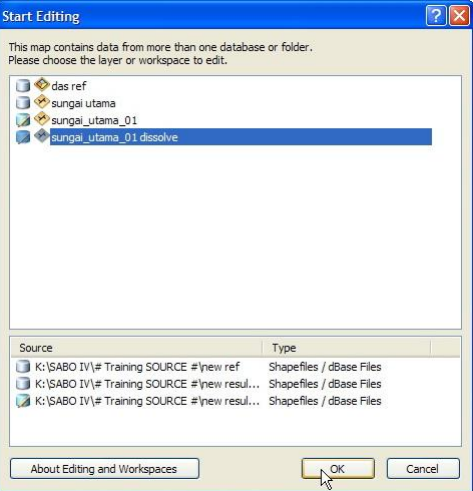

- 4) Klik kanan layer "sungai utama 01 dissolve", arahkan cursor ke Selection, dan klik Make This The Only Selectable Layer.
- 5) Untuk menseleksi obyek di dalam proses editing, kita menggunakan tombol **P** pada toolbar Editor. Klik tombol **b** dan seleksi objek layer "sungai utama 01 dissolve".
- 6) Klik tombol Editor dan klik Split.
- 7) Selanjutnya akan muncul jendela Split. Pilih tombol radio Into Equal Parts dan isi nilai sebesar 60. Klik tombol OK.

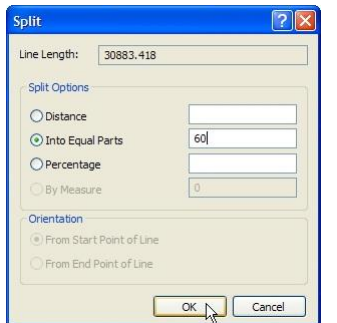

Objek pada layer "sungai\_utama\_01\_dissolve" akan terbagi menjadi 60 bagian.

- 8) Klik tombol Editor, klik Save Edits, dan klik Stop Editing.
- 9) Pada jendela ArcToolbox, klik tanda + pada 3D Analyst Tools  $\rightarrow$  pada Functional Surface, double klik Add Surface Information.
- 10) Selanjutnya akan muncul jendela Add Surface Information. Pada combo box Input Feature Class, pilih layer "sungai\_utama\_01\_dissolve". Pada combo box Input Surface, pilih layer "dem\_10". Cek AVG\_SLOPE dari Output Property. Klik tombol OK.

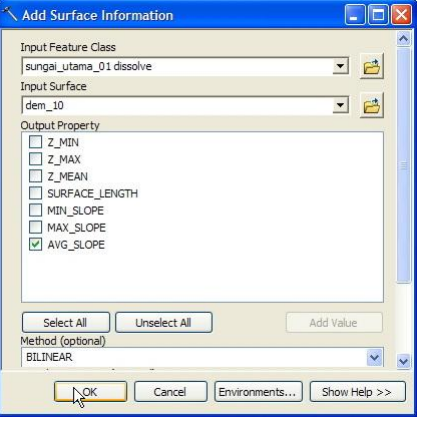

11) Menurut teori, banjir bandang terjadi pada ruas sungai yang memiliki kemiringan antara 2 – 10 derajat. Oleh karena itu kita hendak mencari dan menentukan ruas sungai yang memiliki kriteria tersebut.

Klik Selection dan klik Select By Attributes.

12) Selanjutnya akan muncul jendela Select By Attributes. Pada combo box Layer pilih layer "sungai utama 01 dissolve". Tulis formula "Avg Slope" >=2 AND "Avg Slope" <11 pada jendela formula. Klik tombol OK.

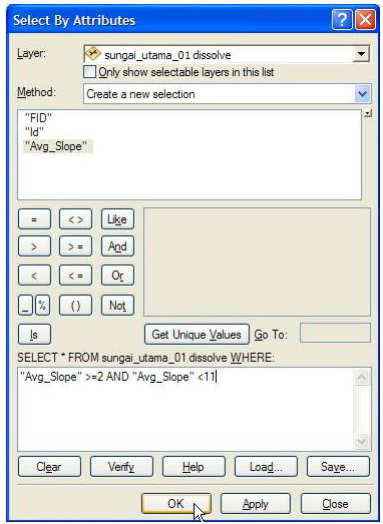

- 13) Klik kanan layer "sungai utama 01 dissolve", arahkan cursor ke Data, lalu klik Export Data. Masukkan data yang akan diexport ke dalam folder: Data source for training\11 Creating banjir bandang hazard area, dan beri nama "sungai utama 01 dissolve edit.shp". Jika ada pertanyaan apakah data yang diexport tersebut akan dimasukkan ke dalam ArcMap sebagai layer, jawab Iya. Selanjutnya akan terbentuk layer "sungai utama 01 dissolve edit" di dalam ArcMap.
- 14) Pada langkah ini kita akan mulai mengedit data atau objek layer "sungai utama 01 dissolve edit", sesuai dengan rentang kemiringan pada langkah 11 di atas.

Klik tombol Editor, pada jendela Start Editing, pilih layer "sungai utama 01 dissolve edit".